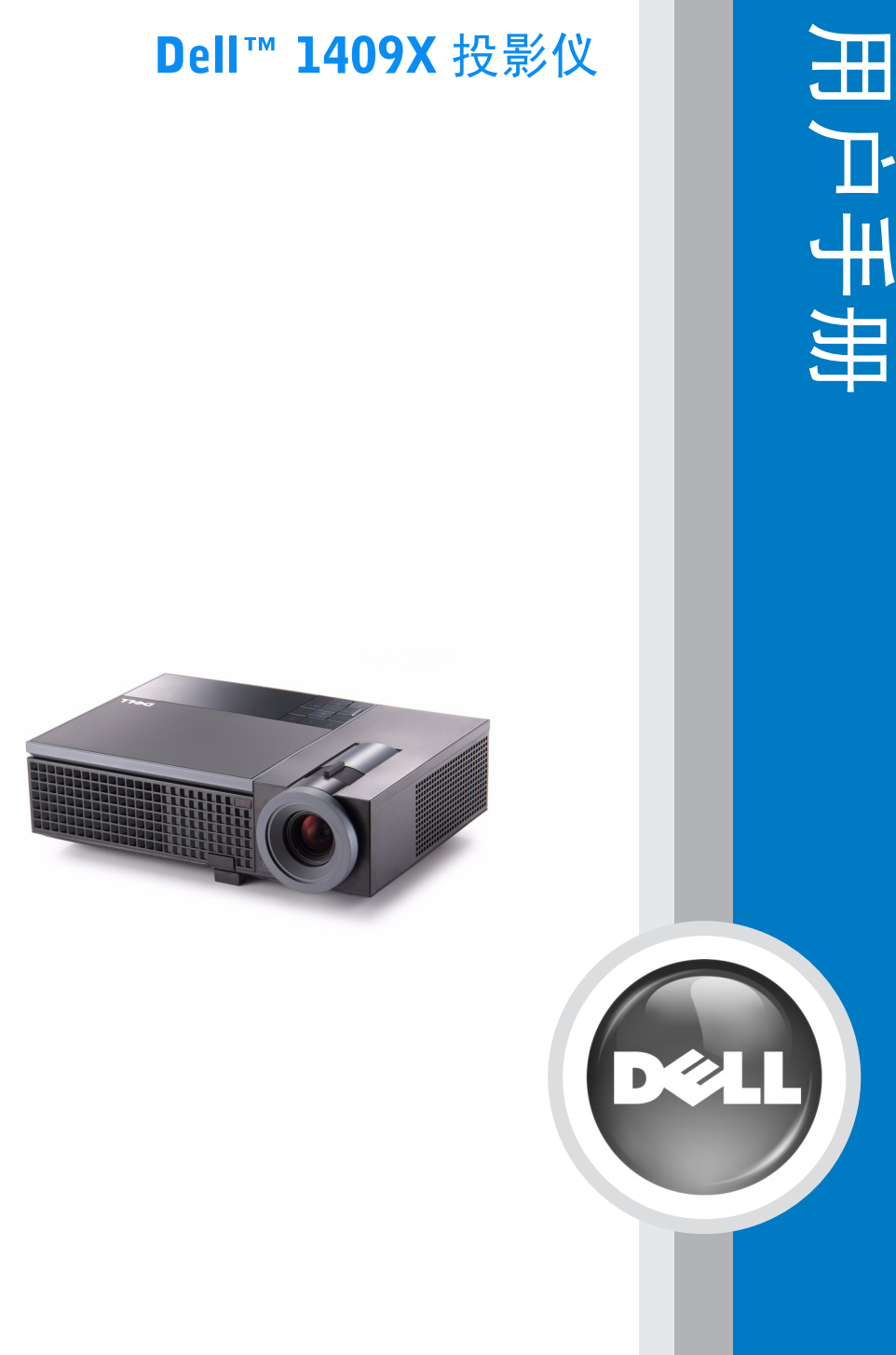

www.dell.com | support.dell.com

## Dell<sup>™</sup> 1409X 投影仪 用户手册

www.dell.com | support.dell.com

#### 注、注意和警告

**么注:** "注"表示重要信息,可以帮助您更好地使用投影 仪。

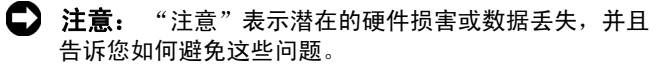

⁄**1⁄、警告:** "警告"表示潜在的人身伤害、死亡或财产损失。

#### 本文档所含信息如有更改,恕不通知。 **© 2008 Dell Inc.** 版权 所有。

\_\_\_\_\_\_\_\_\_\_\_\_\_\_\_\_\_\_\_\_

未经 Dell Inc. 的书面许可,严禁任何人以任何方式进行复制。

本文所用商标:*Dell*、 *DELL* 徽标、 *Dimension*、 *OptiPlex*、 *Dell Precision*、 *Latitude*、 *Inspiron*、 *DellNet*、 *PowerApp*、 *PowerEdge*、 *PowerConnect* 和 *PowerVault* 是 Dell Inc. 的商标; *DLP* 和 DLP® 徽标是 TEXAS INSTRUMENTS INCORPORATED 的商标; *Microsoft* 和 *Windows* 是 Microsoft Corporation 的注册商标。

本文档中可能用到的其它商标和品牌名称是指拥有该商标或名称的实体 或其产品。除其自身的商标和品牌名称之外, Dell Inc. 对其它商标和品 牌名称不拥有任何权益。

型号 **1409X**

**2008** 年 **5** 月 **Rev. A01**

## 目录

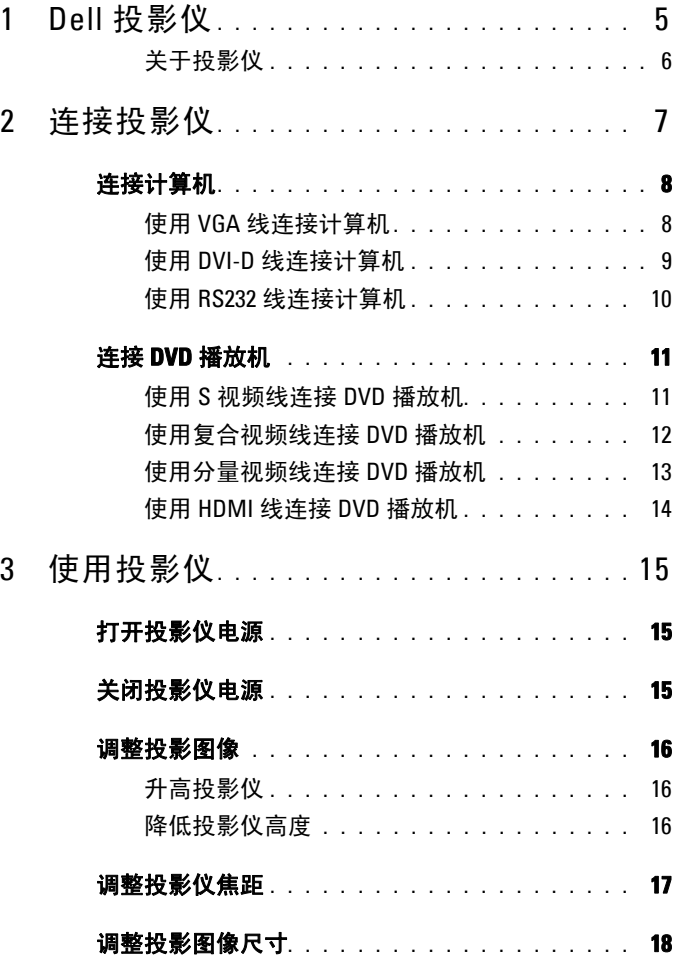

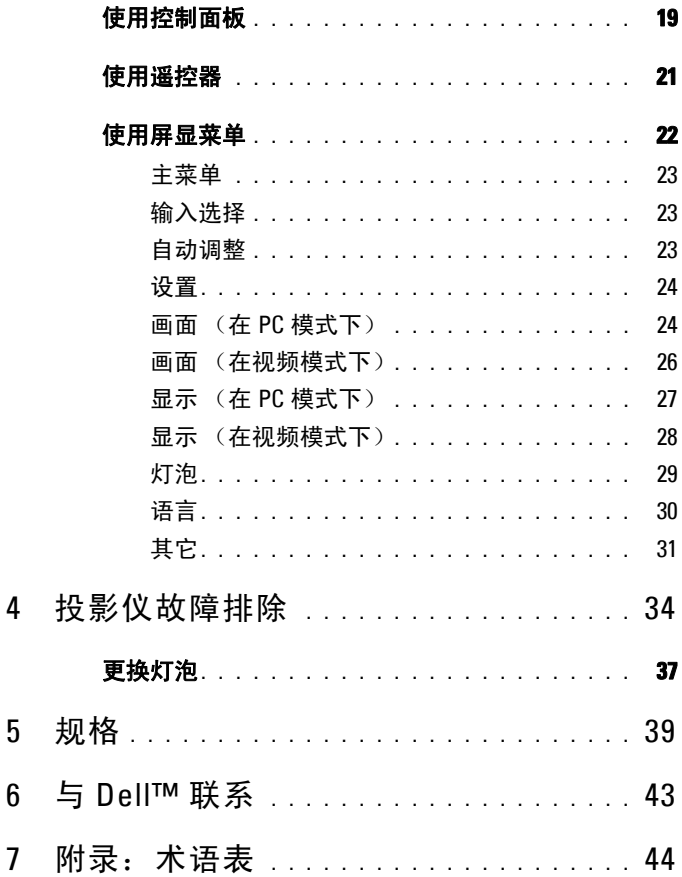

## <span id="page-5-0"></span>**Dell** 投影仪

投影仪随机附带以下所示的所有物品。请确保所有物品齐备,如有丢失,请与 Dell™ 联系。

包装内容

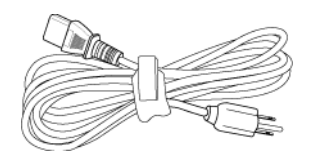

电源线 **1.8m VGA 线 (VGA 到 VGA)** 

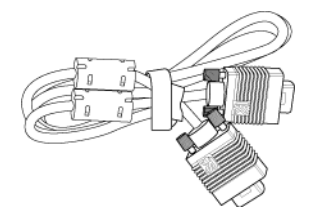

<span id="page-5-1"></span>**1**

CR2032 电池 遥控器

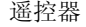

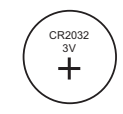

用户手册和文档光盘 手提箱

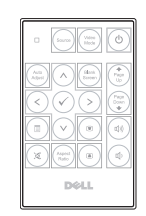

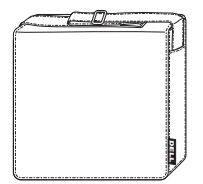

#### <span id="page-6-2"></span><span id="page-6-0"></span>关于投影仪

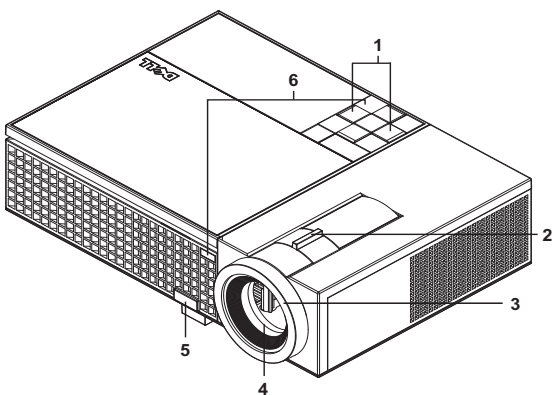

<span id="page-6-8"></span><span id="page-6-7"></span><span id="page-6-6"></span><span id="page-6-4"></span><span id="page-6-3"></span>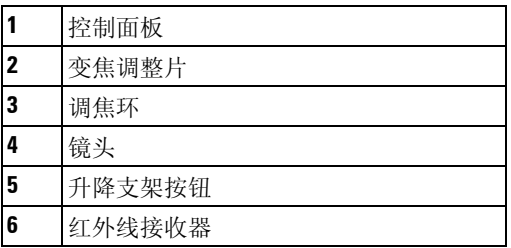

#### <span id="page-6-5"></span><span id="page-6-1"></span>警告:安全注意事项

不要在产生大量热量的设备附近使用投影仪。

不要在多尘环境中使用投影仪。灰尘可能导致系统故障,投影仪将自动关机。

确保投影仪安装在通风良好的位置。

不要阻塞投影仪上的通风槽和通风口。

确保投影仪在 5 ºC 到 35 ºC 的环境温度条件下工作。

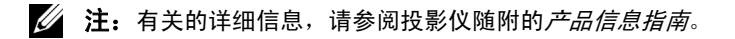

## <span id="page-7-1"></span><span id="page-7-0"></span>连接投影仪

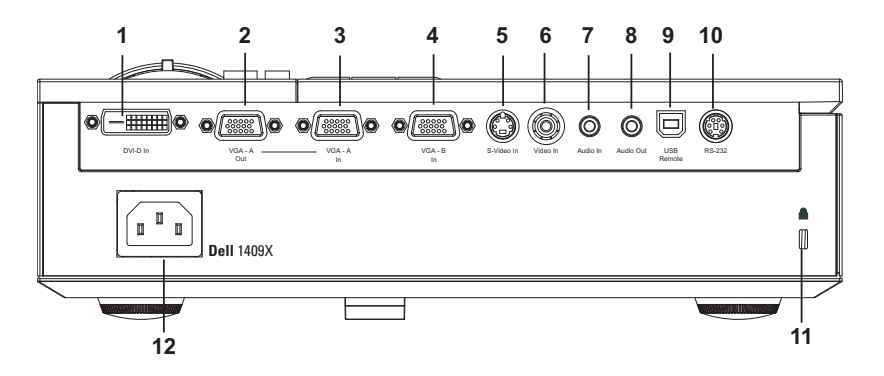

<span id="page-7-13"></span><span id="page-7-12"></span><span id="page-7-11"></span><span id="page-7-8"></span><span id="page-7-7"></span><span id="page-7-6"></span><span id="page-7-4"></span><span id="page-7-2"></span>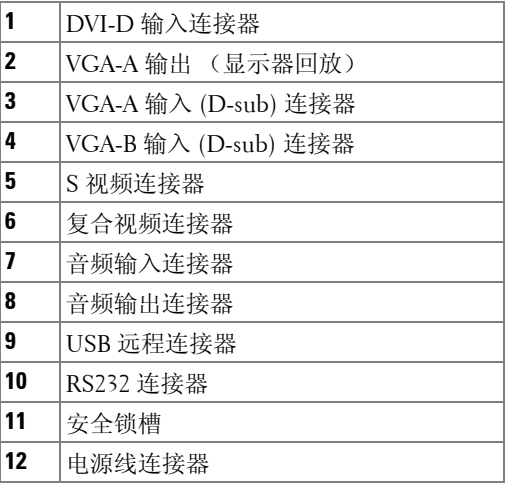

<span id="page-7-10"></span><span id="page-7-9"></span><span id="page-7-5"></span><span id="page-7-3"></span>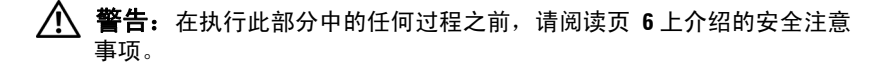

连接投影仪 | 7

#### <span id="page-8-5"></span><span id="page-8-0"></span>连接计算机

<span id="page-8-1"></span>使用 **VGA** 线连接计算机

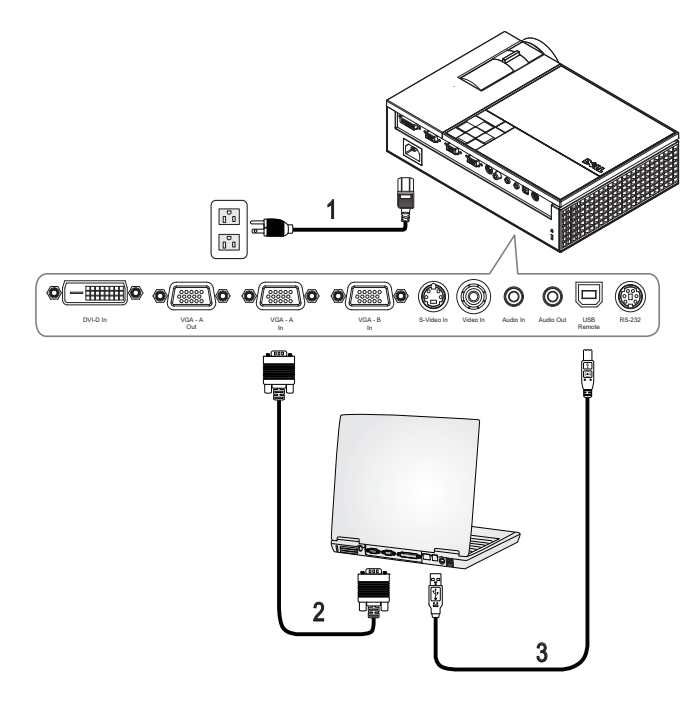

<span id="page-8-4"></span><span id="page-8-3"></span><span id="page-8-2"></span>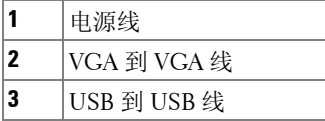

**丝 注:** Dell 不提供 USB 线。

 $\mathbb{Z}$  注: 为了使用遥控器上的下一页和上一页功能, 必须连接 USB 线。

<span id="page-9-4"></span><span id="page-9-0"></span>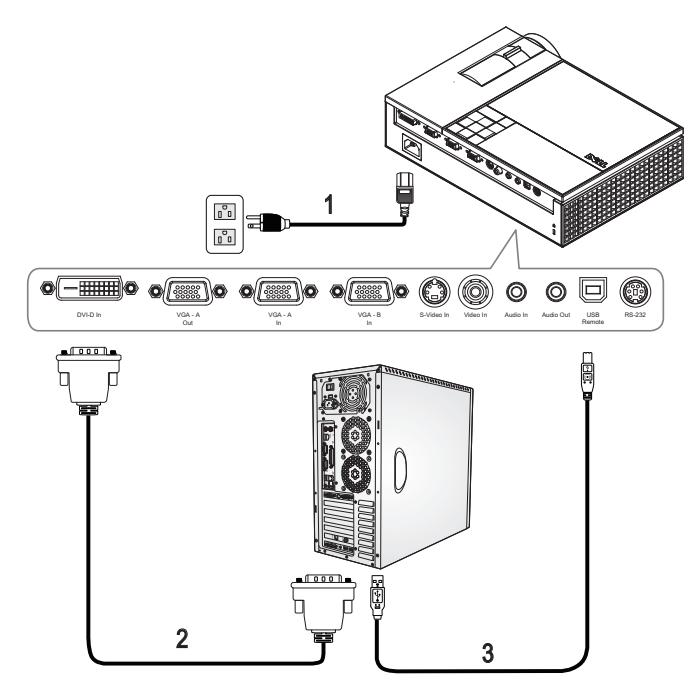

<span id="page-9-3"></span><span id="page-9-2"></span><span id="page-9-1"></span>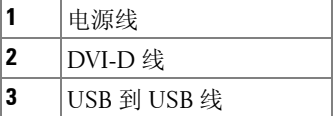

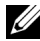

**么注:** Dell 不提供 USB 线和 DVI-D 线。

#### <span id="page-10-3"></span><span id="page-10-0"></span>使用 **RS232** 线连接计算机

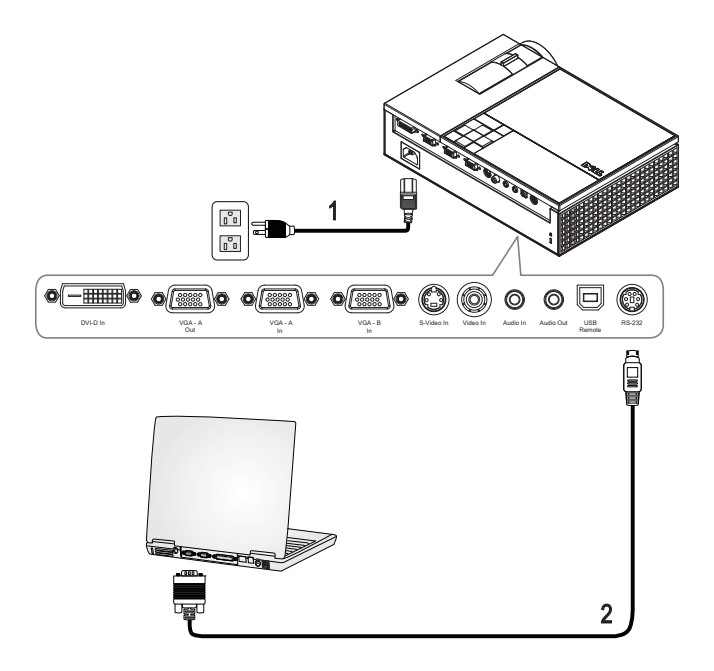

<span id="page-10-2"></span><span id="page-10-1"></span>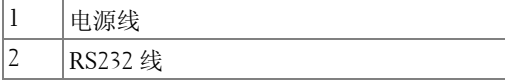

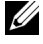

**么 注:** Dell 不提供 RS232 线。如需线缆和 RS232 遥控器软件,请咨询专业 安装人士。

#### <span id="page-11-0"></span>连接 **DVD** 播放机

#### <span id="page-11-4"></span><span id="page-11-1"></span>使用 **S** 视频线连接 **DVD** 播放机

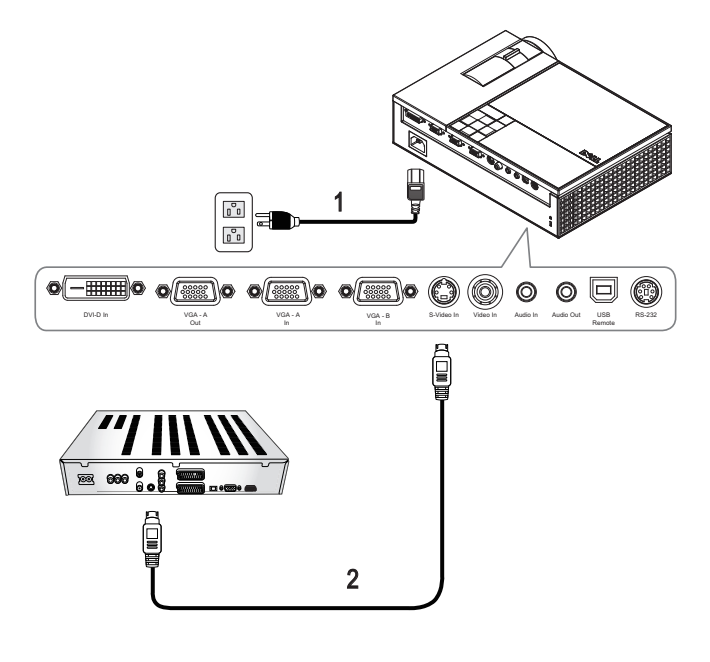

<span id="page-11-3"></span><span id="page-11-2"></span>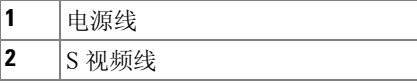

注:Dell 不提供 S 视频线。您可以从 Dell 网站购买 S 视频延长线 (50 英尺 /100 英尺)。

#### <span id="page-12-3"></span><span id="page-12-0"></span>使用复合视频线连接 **DVD** 播放机

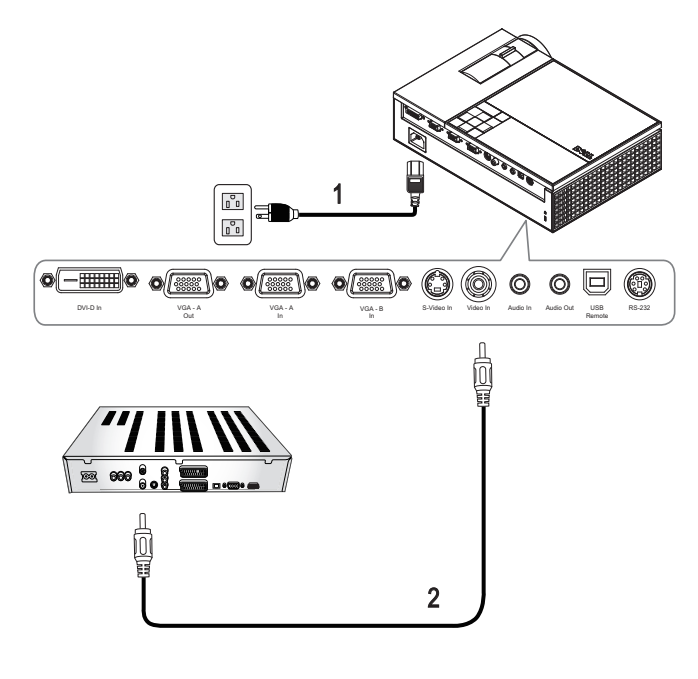

<span id="page-12-2"></span><span id="page-12-1"></span>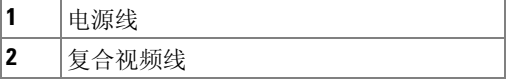

注:Dell 不提供复合视频线。您可以从 Dell 网站购买复合视频延长线 (50 英尺 /100 英尺)。

#### <span id="page-13-3"></span><span id="page-13-0"></span>使用分量视频线连接 **DVD** 播放机

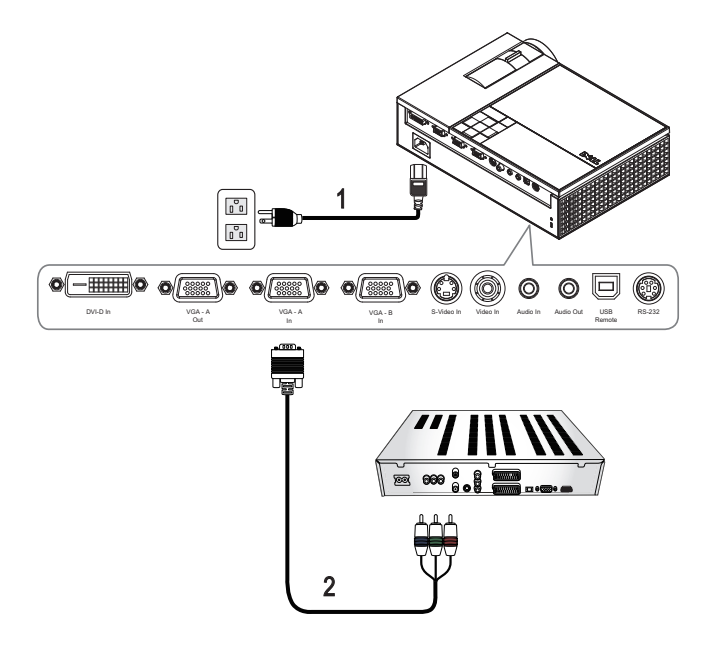

<span id="page-13-2"></span><span id="page-13-1"></span>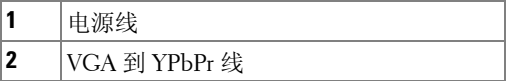

注:Dell 不提供 VGA 到 YPbPr 线。您可以从 Dell 网站购买 VGA 到 YPbPr 延长线 (50 英尺 /100 英尺)。

#### <span id="page-14-4"></span><span id="page-14-0"></span>使用 **HDMI** 线连接 **DVD** 播放机

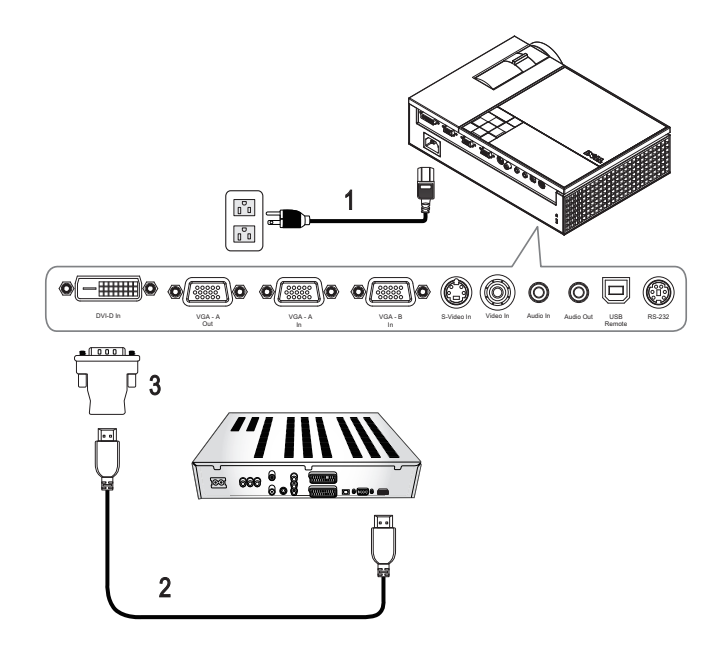

<span id="page-14-3"></span><span id="page-14-2"></span><span id="page-14-1"></span>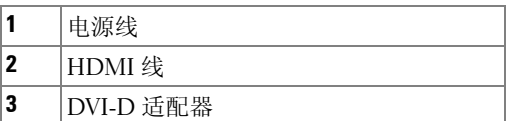

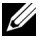

**么 注:** Dell 不提供 HDMI 线和 DVI-D 适配器。

# **3**

## <span id="page-15-0"></span>使用投影仪

#### <span id="page-15-3"></span><span id="page-15-1"></span>打开投影仪电源

#### 注:打开视频源之前应先打开投影仪电源。按下电源按钮前其指示灯一 直闪烁蓝光。

**1** 取下镜头盖。

- **2** 连接电源线和相应的信号线。有关连接投影仪的信息,请参阅第 7 [页的](#page-7-1) ["连接投影仪"](#page-7-1)。
- **3** 按下电源按钮 (有关电源按钮的位置,请参阅第 19 [页的 "使用控制面](#page-19-0) [板"\)](#page-19-0)。
- **4** 打开视频源 (计算机、 DVD 播放机等)。投影仪将自动检测视频源。

**5** 开机时, Dell 徽标连续显示 30 秒。

如果屏幕显示"正在搜索信号",请确保相应的线缆连接牢固。

如果投影仪连接有多个信号源,请按下遥控器或者控制面板上的**信号源**按钮选 择需要的信号源。

#### <span id="page-15-4"></span><span id="page-15-2"></span>关闭投影仪电源

注意:按照以下步骤正确关闭投影仪之后,将其插头拔下。

**1** 按下电源按钮。

**2** 再次按下电源按钮。散热风扇继续运行 90 秒。

**3** 如要使投影仪快速关机,可以在投影仪风扇仍在转动时按住电源按钮。

■ 注:在再次打开投影仪电源之前, 请等待 60 秒, 以便内部温度稳定。

**4** 从电源插座和投影仪上断开电源线。

**《4 注:** 如果在投影仪工作时按电源按钮, 屏幕上会显示"按电源按钮关闭 投影仪"信息。如要清除该信息,请按下控制面板上的菜单按钮,或者忽略该 信息, 5 秒钟后该信息会消失。

#### <span id="page-16-3"></span><span id="page-16-0"></span>调整投影图像

#### <span id="page-16-4"></span><span id="page-16-1"></span>升高投影仪

- **1** 按下升降支架按钮。
- **2** 将投影仪升高到需要的显示角度,然后松开该按钮将升降支架底脚锁定到 位。
- **3** 使用仰角校正齿轮对显示角度进行精细调节。

#### <span id="page-16-2"></span>降低投影仪高度

- **1** 按下升降支架按钮。
- **2** 降低投影仪,然后松开该按钮将升降支架底脚锁定到位。

<span id="page-16-7"></span><span id="page-16-6"></span><span id="page-16-5"></span>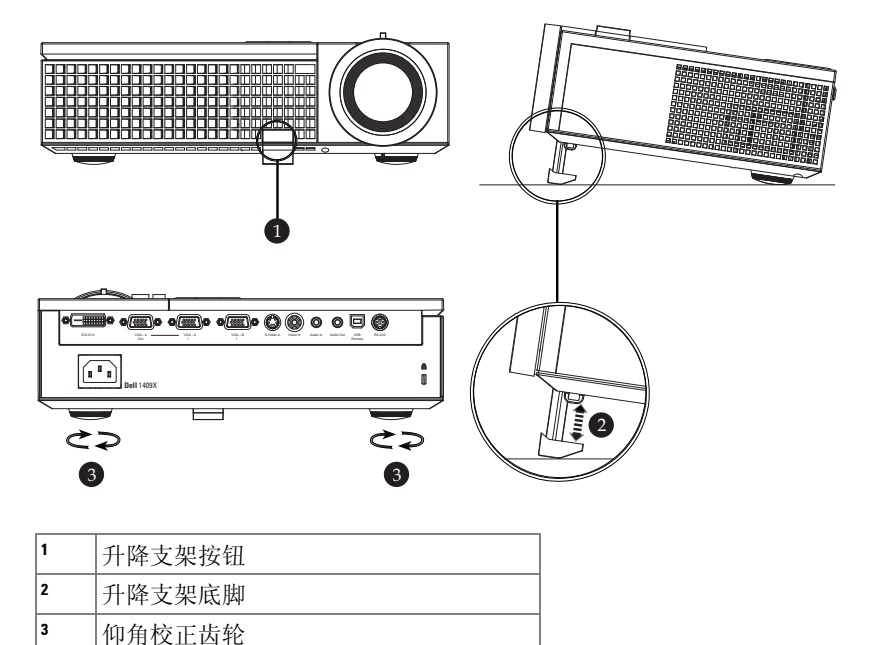

#### <span id="page-17-1"></span><span id="page-17-0"></span>调整投影仪焦距

#### 警告:为避免损坏投影仪,在移动投影仪或将其放入手提箱之前,请确 保其变焦镜头和升降支架完全收回。

- **1** 旋转变焦调整片放大和缩小图像。
- **2** 旋转调焦环直到图像清晰为止。投影仪的聚焦范围是 3.3 英尺到 39.4 英尺 (1.0 米到 12 米)。

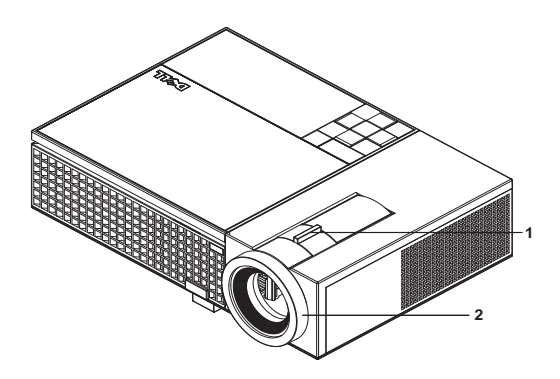

<span id="page-17-3"></span><span id="page-17-2"></span>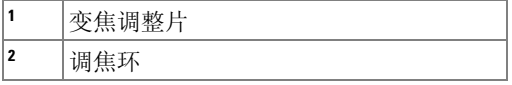

<span id="page-18-0"></span>调整投影图像尺寸

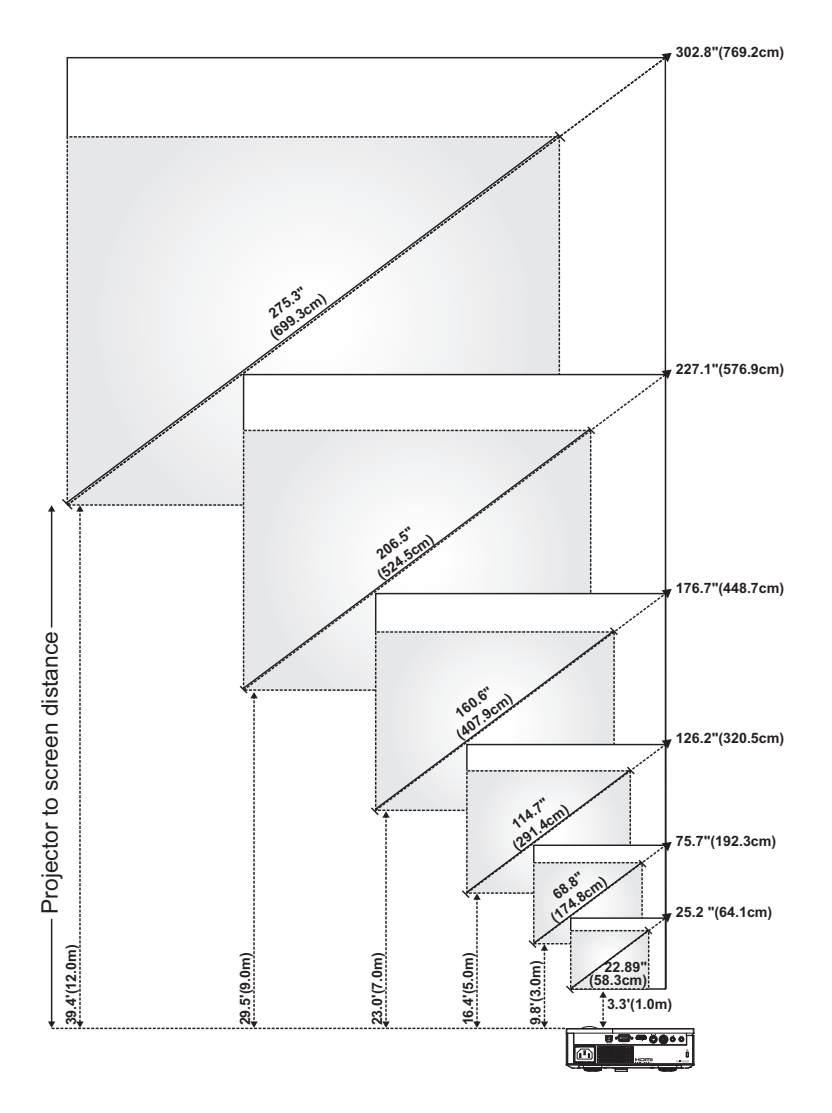

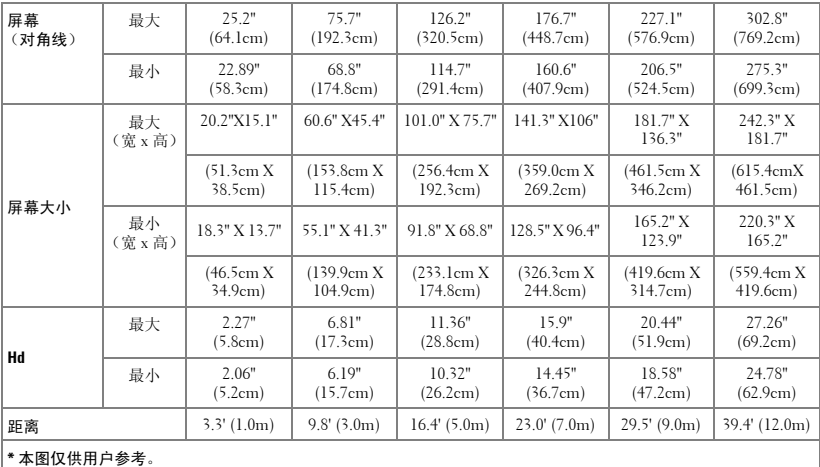

## <span id="page-19-1"></span><span id="page-19-0"></span>使用控制面板

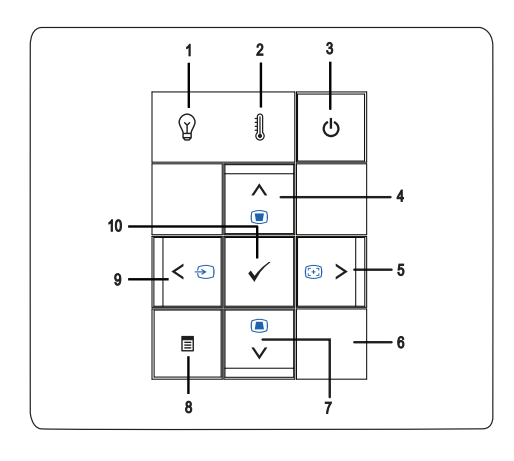

<span id="page-19-2"></span>**<sup>1</sup>** 灯泡警告指示灯 如果灯泡指示灯显示稳定橙色光,请更换灯 泡。如果灯泡指示灯闪烁橙色光,则表示灯泡 驱动器或色轮出现故障,投影仪将自动关机。 如果问题仍然存在,请与 Dell™ 联系。

<span id="page-20-1"></span><span id="page-20-0"></span>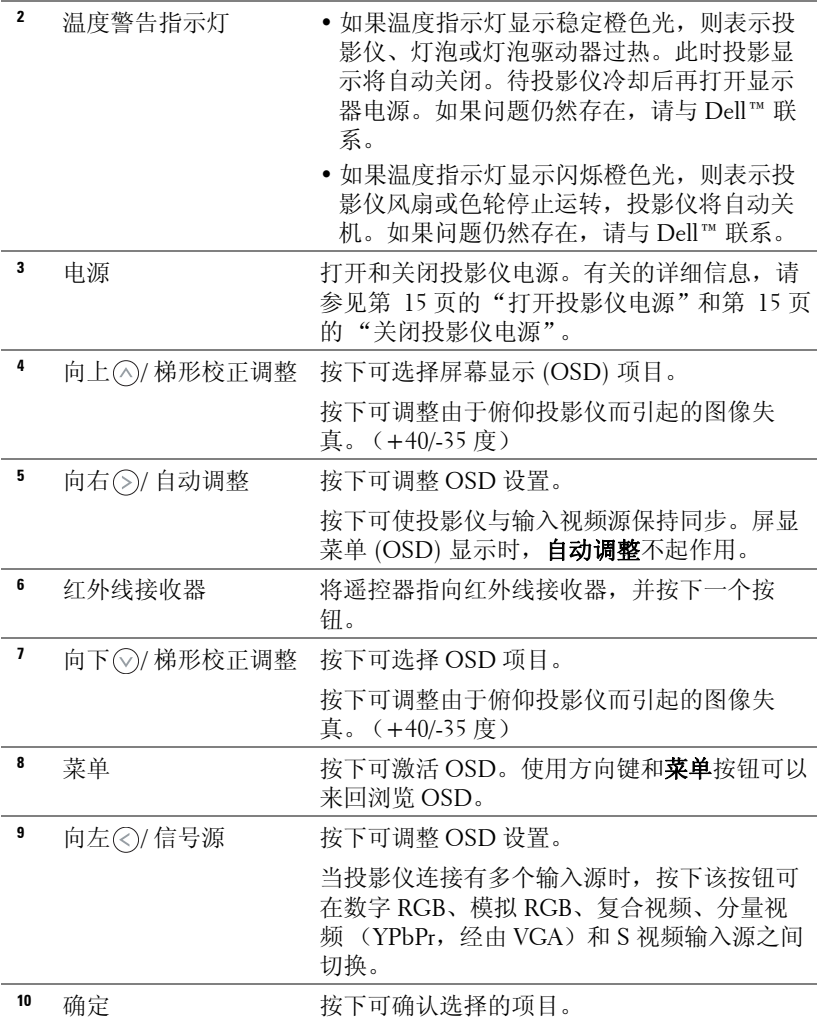

### <span id="page-21-1"></span><span id="page-21-0"></span>使用遥控器

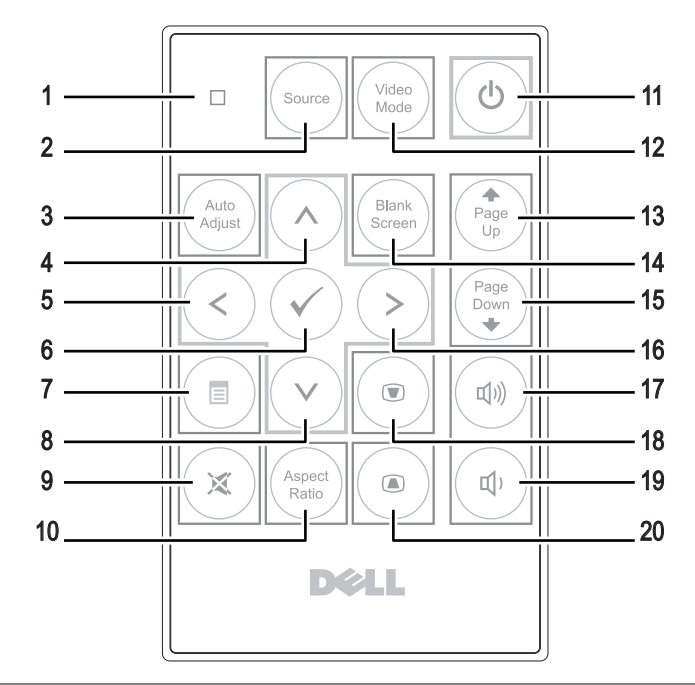

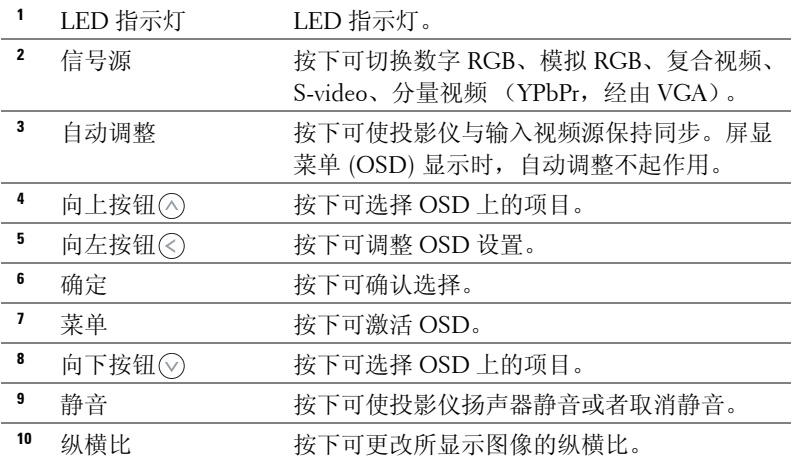

#### 使用投影仪 | 21

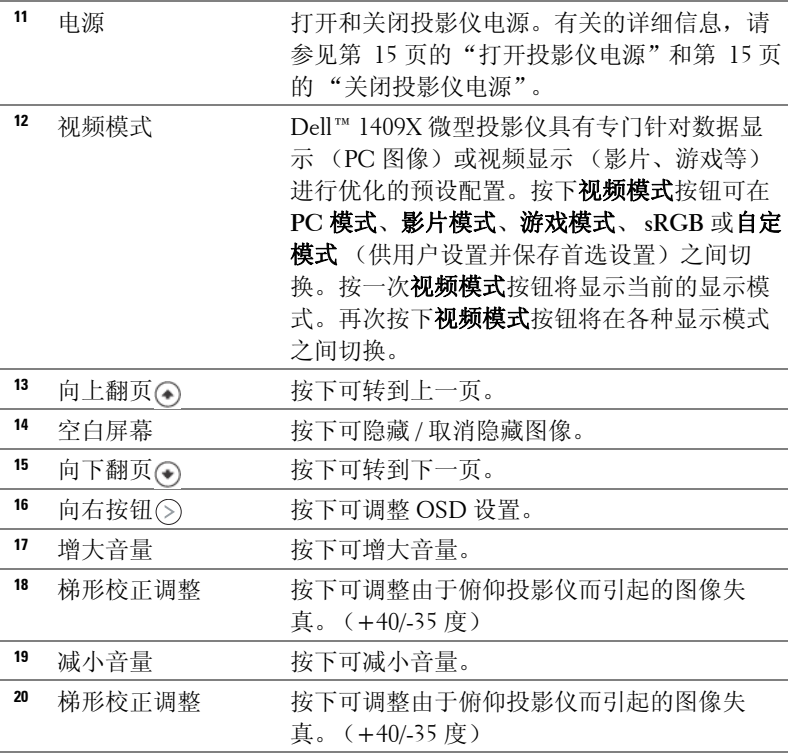

#### <span id="page-22-1"></span><span id="page-22-0"></span>使用屏显菜单

投影仪具有多语言屏显菜单 (OSD), 存不存在输入源时都可显示。

如要切换主菜单中的选项卡,请按投影仪控制面板或遥控器上的 (<)或 (>) 按 钮。如要选择一个子菜单,请按投影仪控制面板或遥控器上的确定按钮。

如要选择一个选项,请按投影仪控制面板或遥控器上的(<)或(<)。颜色变成深 蓝色。选中一个项目后,其颜色将变成深蓝色。使用控制面板或遥控器上的 或 调整设置。

如要返回主菜单,请进入向后选项卡,按下控制面板或遥控器上的确定按钮。 如要退出 OSD, 请转到退出选项卡, 按下确定按钮, 或者直接按控制面板或 遥控器上的菜单按钮。

#### <span id="page-23-4"></span><span id="page-23-0"></span>主菜单

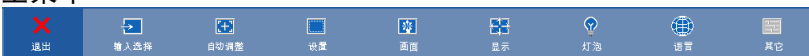

#### <span id="page-23-3"></span><span id="page-23-1"></span>输入选择

利用输入选择菜单,您可以选择投影仪输入源。

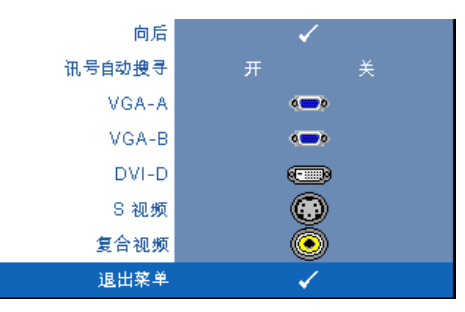

讯号自动搜寻 **—**选择开 (默 认设置)时,可以自动检测可 用的输入信号。如果当投影仪 处于工作状态时按信号源按 钮,它将自动查找下一个可用 的输入信号。选择关可锁定当 前的输入信号。当讯号自动搜 寻模式设成关时,可以按信号 源按钮手动选择输入信号。

**VGA-A—**按确定可检测 VGA-A 信号。

**VGA-B—**按确定可检测 VGA-B 信号。

**DVI-D—**按确定可检测 DVI-D 信号。

**S** 视频 **—**按确定可检测 S 视频信号。

复合视频 **—**按确定可检测复合视频信号。

#### <span id="page-23-5"></span><span id="page-23-2"></span>自动调整

自动调整进行中...

自动调整功能在 PC 模式下自动调整 投影仪的频率和相位。当正在进行

自动调整时,屏幕上显示信息 "自动调整进行中 **...**"。

#### <span id="page-24-3"></span><span id="page-24-0"></span>设置

它包括垂直梯形校正、自动梯形校正、投影仪模式、纵横比和投影仪信息等设 置。

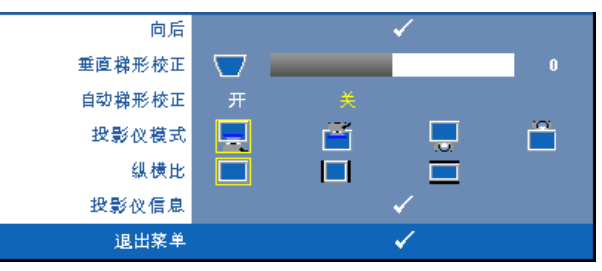

垂直梯形校正 **—**调整由于俯仰投影仪所引起的图像失真。

自动梯形校正 **—**自动调整由于俯仰投影仪所引起的图像失真。

投影仪模式 **—**让您根据投影仪的安装方式选择投影仪模式。

- ■正投 桌面 ー 这是默认选项。
- 正投 吊装 投影仪将图像上下翻转,用于吊装式投影。
- 背投 桌面 投影仪将图像反转,以便从半透明屏幕后投影图像。
- 背投 吊装 投影仪将图像反转并上下翻转。此时可以在半透明屏幕后 面进行吊装式投影。

纵横比 **—**让您设置纵横比。

- 1:1 在保持输入源纵横比不变的情况下调整输入源, 使其适合屏幕。
- | 4:3 调整输入源以适合屏幕。
- 16:9 调整输入源以适合屏幕宽度。 如果使用的是下列项目之一,请使用 16:9 或 4:3 的纵横比。
	- -计算机分辨率大于 XGA
	- -分量视频线 (720p/1080i/1080p)

投影仪信息 **—**显示投影仪型号名称、当前输入源和投影仪序列号 (PPID#)。

#### <span id="page-24-2"></span><span id="page-24-1"></span>画面 (在 **PC** 模式下)

利用画面菜单,您可以调整投影仪的显示设置。画面菜单提供下列选项:

#### 24 | 使用投影仪

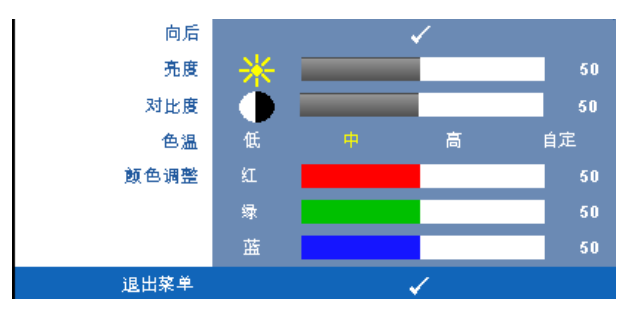

亮度 - 使用 (<<br />
和 <>>
p<br />
网络图像的亮度。

对比度 - 使用 (<) 和 (>) 调整显示对比度。

色温 **—**调整色温。色温高时,屏幕看起来偏冷色;色温低时,屏幕看起来偏 暖色。当在颜色调整菜单中调整值时,会激活自定模式。这些值保存在自定模 式中。

颜色调整 **—**手动调整红色、绿色和蓝色。

#### <span id="page-26-1"></span><span id="page-26-0"></span>画面 (在视频模式下)

利用画面菜单,您可以调整投影仪的显示设置。画面菜单提供下列选项:

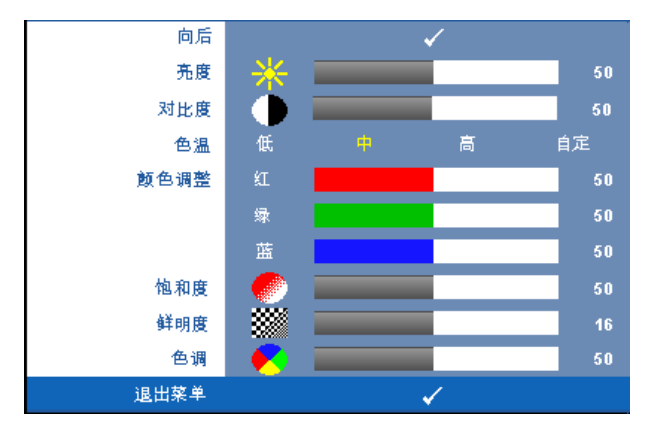

亮度 - 使用 (<) 和 (>) 调整图像的亮度。

对比度 - 使用 (<) 和 (>) 调整显示对比度。

色温 **—**调整色温。色温高时,屏幕看起来偏冷色;色温低时,屏幕看起来偏 暖色。当在颜色调整菜单中调整值时,会激活自定模式。这些值保存在自定模 式中。

颜色调整 **—**手动调整红色、绿色和蓝色。

饱和度 **—**将视频源从黑白调整为完全饱和的颜色。按下 可减少图像中的色 彩量, 按下 (5) 可增加图像中的色彩量。

鲜明度 - 按下 (<) 可减弱鲜明度,按下 (>) 可增强鲜明度。

色调 - 按下 (<) 可增加图像中绿色的量, 按下 (>) 可增加图像中红色的量(仅 适用于 NTSC)。

#### <span id="page-27-1"></span><span id="page-27-0"></span>显示 (在 **PC** 模式下)

利用显示菜单, 您可以调整投影仪的显示设置。画面菜单提供下列选项:

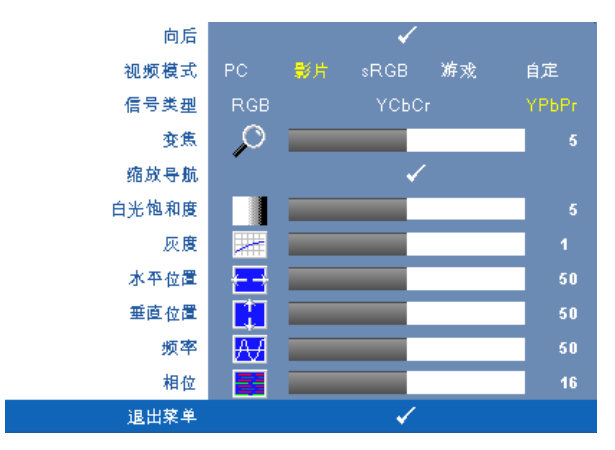

视频模式 **—**优化投影仪显示模式:

**PC**、影片、 **sRGB** (提供更精确的颜色表示)、游戏和自定 (设置您的首选 设置)如果调整白光饱和度或灰度设置,投影仪将自动切换到自定模式。

注:如果调整白色饱和度或灰度设置,投影仪将自动切换到自定。

信号类型 **—**在 RGB、 YcbCr 或 YPbPr 之间手动选择信号类型。

**变焦 —**按下 ②可将图像在投影屏幕上以数字方式放大 4 倍, 按下 ⓒ可缩小变 焦图像。

缩放导航 --按下 2 K ① ① 可在投影屏幕上移动。

白光饱和度 **—**设置为 0 时颜色再现质量最高,而设置为 10 时亮度最高。

灰度 **—**在 4 个预设值 (1、 2、 3、 4)间进行调整以更改显示的色彩表现力。 水平位置 **—**按 向左移动图像,按 向右移动图像。

**垂直位置 —**按 ⊙ 向下移动图像,按 ⊙ 向上移动图像。

频率 **—**更改显示数据时钟频率以匹配计算机显卡的频率。如果出现竖直抖动 波纹, 使用频率控制可将竖直条最小化。此调整为粗调。

相位 **—**使显示信号的相位与显卡保持同步。如果图像不稳定或者抖动,可使 用相位进行校正。此调整为微调。

#### 使用投影仪 | 27

#### <span id="page-28-1"></span><span id="page-28-0"></span>显示 (在视频模式下)

利用显示菜单,您可以调整投影仪的显示设置。画面菜单提供下列选项:

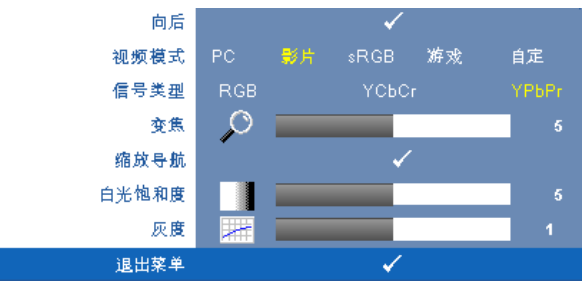

视频模式 **—**优化投影仪显示模式:

**PC**、影片、 **sRGB** (提供更精确的颜色表示)、游戏和自定 (设置您的首选 设置)如果调整白光饱和度或灰度设置,投影仪将自动切换到自定模式。

**么注: 如果调整白色饱和度或灰度设置, 投影仪将自动切换到自定。** 

信号类型 **—**在 RGB、 YcbCr 或 YPbPr 之间手动选择信号类型。

变焦 -- 按下 | 可将图像在投影屏幕上以数字方式放大 4 倍, 按下 < 可缩小变 焦图像。

缩放导航 —按下 (> ) < 0 (< ) 可在投影屏幕上移动。

白光饱和度 **—**设置为 0 时颜色再现质量最高,而设置为 10 时亮度最高。 灰度 **—**在 4 个预设值 (1、 2、 3、 4)间进行调整以更改显示的色彩表现力。 <span id="page-29-2"></span><span id="page-29-0"></span>灯泡

利用灯泡菜单,您可以调整投影仪的显示设置。画面菜单提供下列选项:

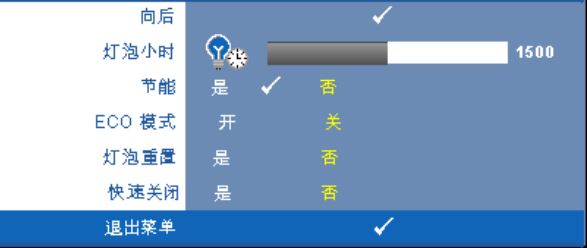

灯泡小时 **—**显示自上一次灯泡计时器复位后灯泡工作的小时数。

节能 **—**选择是可设置节能延迟时间。延迟时间是指希望投影仪在没有信号输 入的状态下等待的时间。默认情况下,延迟时间设成 120 分钟。您可以将其设 成 5、 15、 30、 45、 60 或 120 分钟。

如果在延迟时间内未检测到输入信号,投影仪将关闭灯泡并进入节能模式。如 果在延迟时间内检测到输入信号,则投影仪自动开机。如果在两小时内检测不 到输入信号,投影仪将从节能模式切换到关机模式。如要开启投影仪,请按电 源按钮。

**ECO** 模式 **—**选择开可使投影仪以较低功率水平 (165 瓦)工作,这样可以延 长灯泡的使用寿命,投影仪的运行将更安静,屏幕的亮度也更低。选择关时, 投影仪以正常功率水平 (200 瓦)工作。

<span id="page-29-1"></span>灯泡重置 **—**安装新灯泡后,选择是可使灯泡计时器清零。

快速关闭 **—**选择是时,只需按一下电源按钮即可关闭投影仪。此功能加快风 扇速度,使投影仪快速关机。在快速关机期间声音略微偏大。

#### <span id="page-30-1"></span><span id="page-30-0"></span>语言

您可以利用语言菜单设置 OSD 的语言。

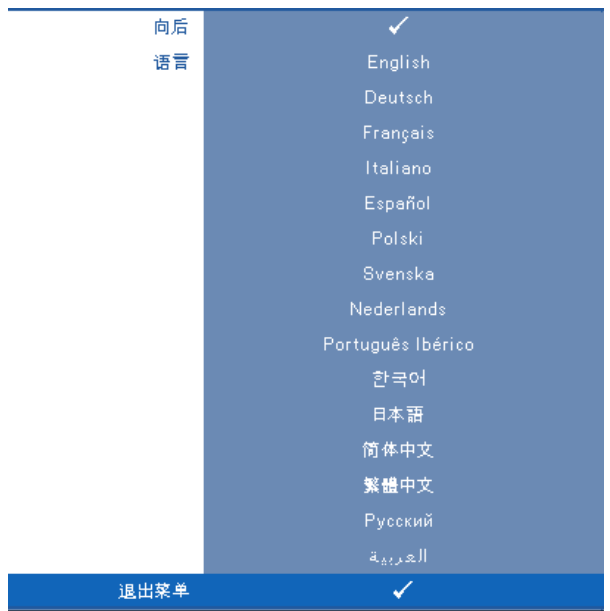

<span id="page-31-2"></span><span id="page-31-0"></span>其它

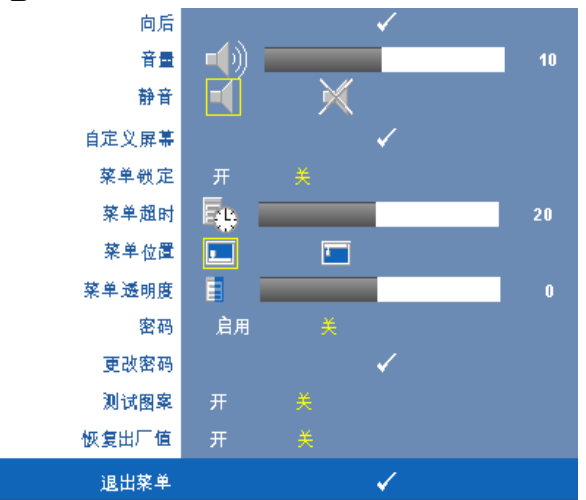

音量 —按 ⊘和 ⊙ 可减小 / 增大音量。

静音 **—**进行静音。

自定义屏幕 **—**按确定可弹出一个自定义屏幕菜单。输入一个固有分辨 率的信号源,然后按确定,选择"是"。投影仪捕捉的屏幕图像将为 " 我的自定义徽标 "。此屏幕替换带有 Dell 徽标的所有原始屏幕。用户 可以通过选择弹出屏幕上的 **Dell** 徽标来恢复默认屏幕。

<span id="page-31-1"></span>菜单锁定 **—**选择开可启用菜单锁定并隐藏 OSD 菜单。选择关可禁用 菜单锁定并显示 OSD 菜单。

■ 注: 如果在禁用菜单锁定时 OSD 消失, 可以按住投影仪控制面板上的菜 单按钮 15 秒,然后禁用此功能。

菜单超时 **—**调整 **OSD** 超时的延迟时间。在默认情况下,空闲 30 秒后 OSD 消失。

菜单位置 **—**选择 OSD 菜单在屏幕上的位置。

菜单透明度 **—**选择 OSD 背景的透明程度。

密码 **—**启用密码保护后,当电源插头已接入电气插座,第一次打开投 影仪电源时,将出现要求输入密码的密码保护屏幕。默认情况下禁用 此功能。可以使用密码菜单启用此功能。下次打开投影仪电源时, 将 激活此密码保护功能。如果启用此功能,则在打开投影仪后,系统会 要求您输入投影仪的密码:

- 1 第一次密码输入要求:
	- a 转至其它菜单,按确定,然后选择密码以启用密码设置。

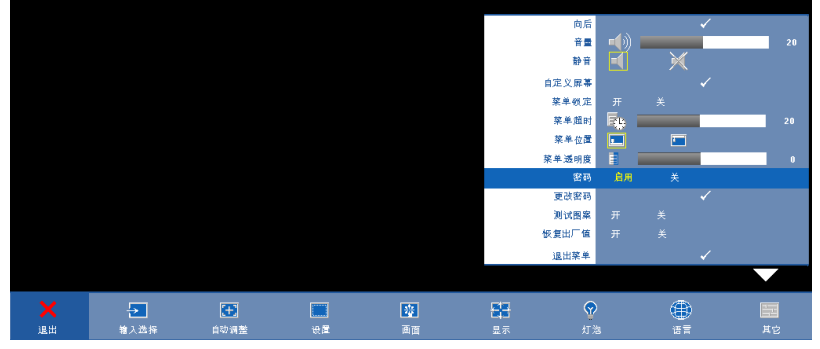

**b** 启用密码功能会弹出一个字符屏幕,在该屏幕中输入一个 4 位数字,然后按确定按钮。

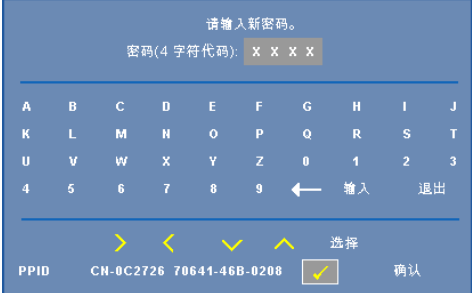

- **c** 为确认密码,请再次输入密码。
- **d** 如果密码验证成功,您便可继续使用投影仪的功能及其实用 程序。
- 2 如果输入的密码不正确,还会有 2 次输入的机会。如果三次输入 均不正确,投影仪将自动关闭。
- **注:** 如果您忘记了密码, 请联系 DELL™ 或有资格的服务人员。

3 如要取消密码功能,请选择关,然后输入密码以禁用此功能。

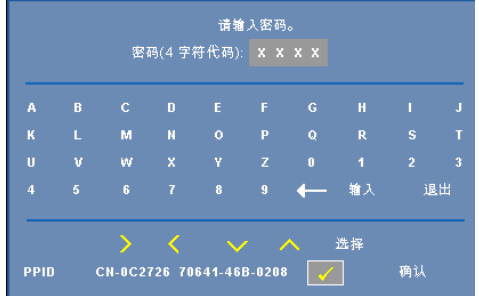

更改密码 **—**输入原来的密码,然后输入新密码并再次确认新密码。

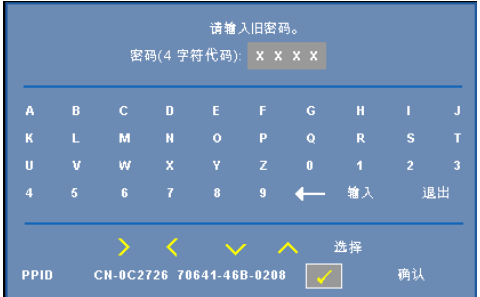

测试图案 **—**选择开以激活用来进行聚焦和分辨率自检的内置测试图 案。选择关可禁用此功能。

恢复出厂值 **—**选择开可将投影仪恢复至出厂默认设置。恢复项目包括 计算机输入源和视频源设置。

## <span id="page-34-2"></span><span id="page-34-1"></span>**4**

## <span id="page-34-0"></span>投影仪故障排除

如果投影仪出现故障,请参阅以下故障排除提示。如果问题仍然存在,请与 Dell™ 联系。参见第 [43](#page-43-1) 页的 "与 Dell™ 联系"

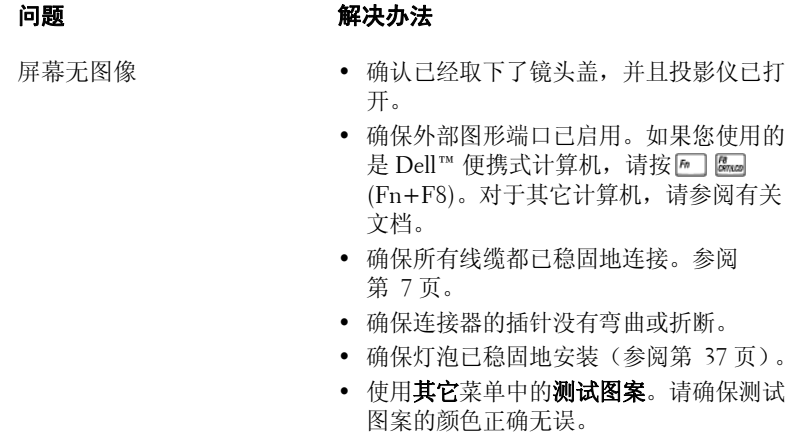

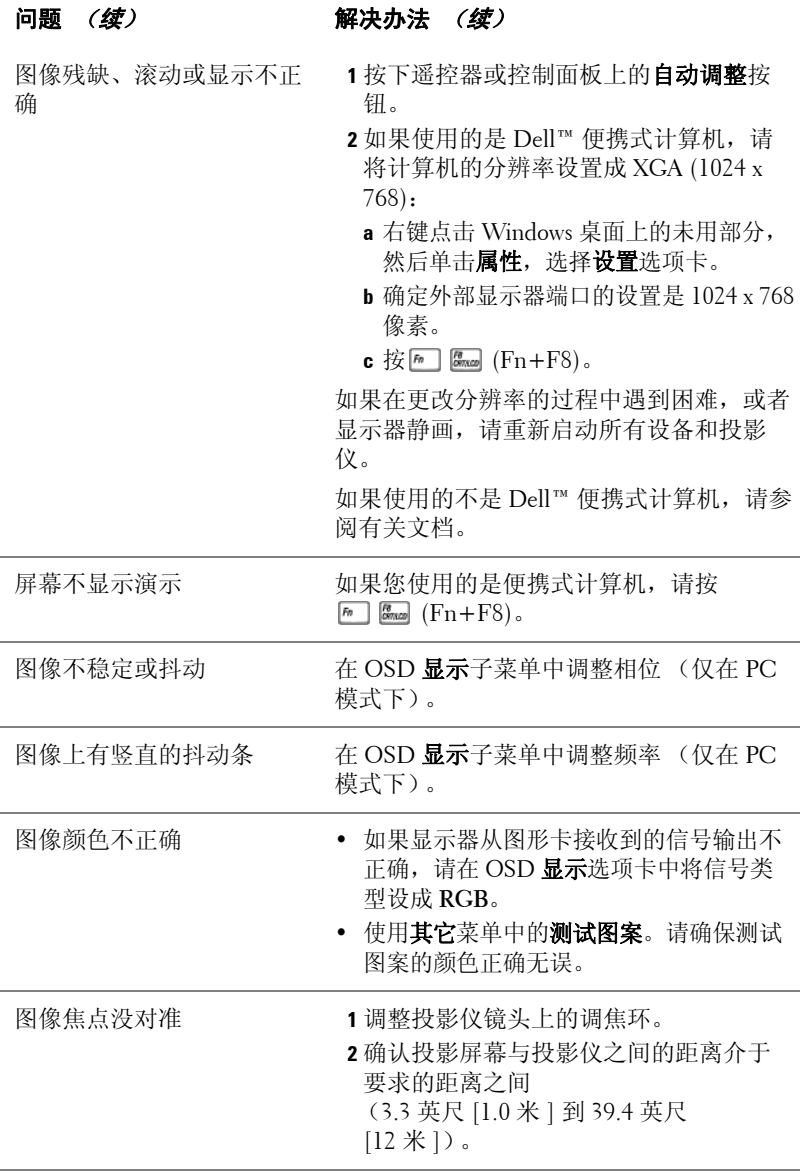

<span id="page-36-0"></span>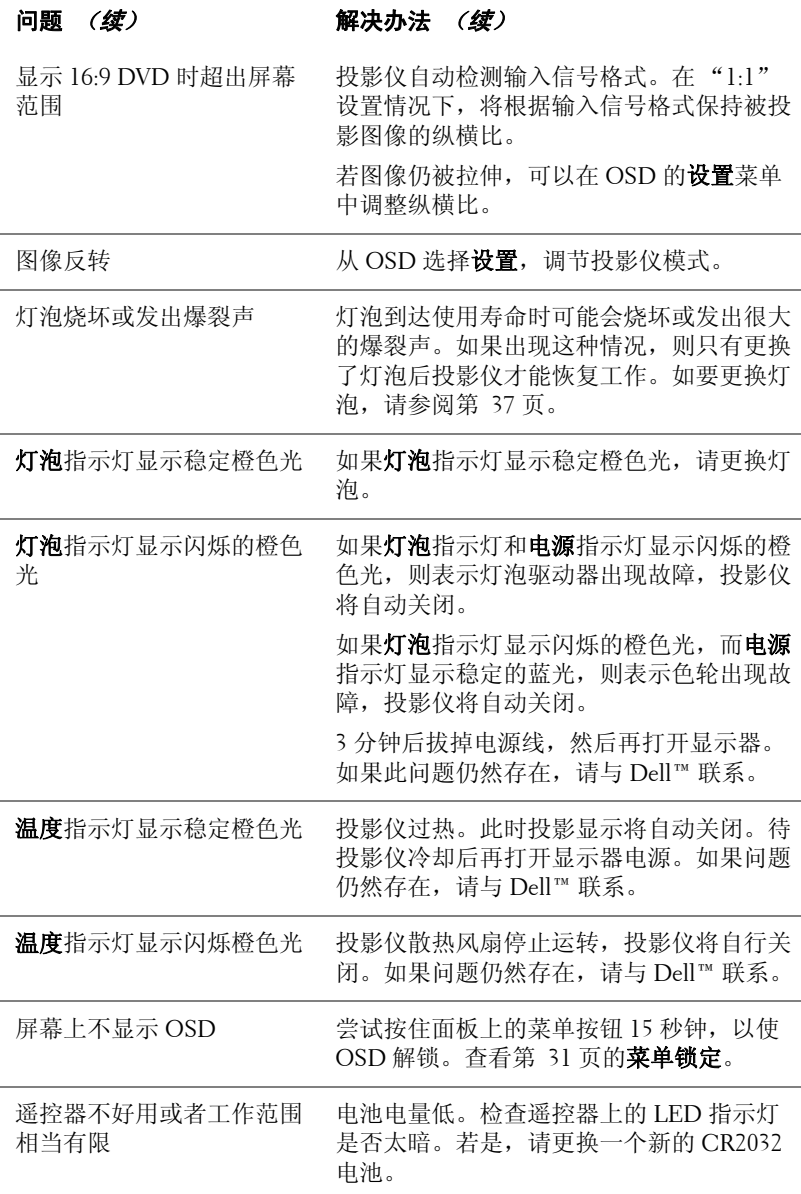

#### <span id="page-37-1"></span><span id="page-37-0"></span>更换灯泡

警告:在执行此部分中的任何过程之前,请阅[读页](#page-6-1) **6** 上介绍的安全注意 事项。

<span id="page-37-2"></span>当屏幕上出现信息"灯泡在最大功率作业情况下使用寿命已近终止。建议更 换灯泡! **www.dell.com/lamps**"时,应更换灯泡。如果更换灯泡后问题仍 然存在,请与 Dell™ 联系。有关更多信息,请参阅第 43 [页的](#page-43-1)"与 Dell™ 联 系"。

警告:灯泡在使用过程中会变得极为炽热。灯泡使用后至少需要冷却 **30** 分钟,此前请不要试图更换投影仪灯泡。

警告:任何时候都不要触摸灯泡或灯泡玻璃。投影仪灯泡是易碎品,触 摸时可能碎裂。破碎的玻璃片非常锋利,可能导致伤害。

/**1/ 警告:**若灯泡碎裂,请从投影仪中将碎片全部取走,并根据州、当地或 联邦法律的规定处理或回收这些碎片。有关的详细信息,请访问 **www.dell.com/hg**。

**1** 关闭投影仪并拔下电源线。

**2** 让投影仪冷却至少 30 分钟。

**3** 松开用于固定灯泡盖板的两颗螺丝,然后取下此盖板。

**4** 松开用于固定灯泡的两颗螺丝。

**5** 握住金属把手,将灯泡拉出。

- **注:** Dell™ 可能会要求将保修期内更 换下来的灯泡返还给 Dell™ 。否则, 请联系当地的废品处理机构,查询最 近的废品处理站地址。
- **6** 更换新的灯泡。
- **7** 拧紧用于固定灯泡的两颗螺丝。
- **8** 更换灯泡盖板,拧紧两颗螺丝。
- **9** 在屏显菜单的灯泡选项卡中选择灯泡重 置,然后选择 "是",以重置灯泡使用 时间。(请参阅第 [29](#page-29-1) 页的灯泡菜单)

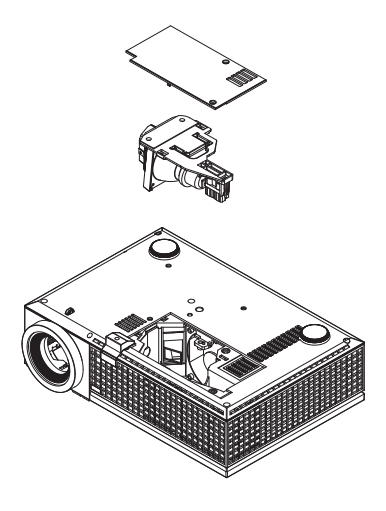

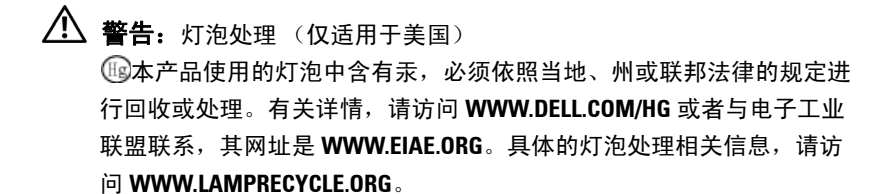

# **5**

## <span id="page-39-0"></span>规格

<span id="page-39-17"></span><span id="page-39-16"></span><span id="page-39-15"></span><span id="page-39-14"></span><span id="page-39-13"></span><span id="page-39-12"></span><span id="page-39-11"></span><span id="page-39-10"></span><span id="page-39-9"></span><span id="page-39-8"></span><span id="page-39-7"></span><span id="page-39-6"></span><span id="page-39-5"></span><span id="page-39-4"></span><span id="page-39-3"></span><span id="page-39-2"></span><span id="page-39-1"></span>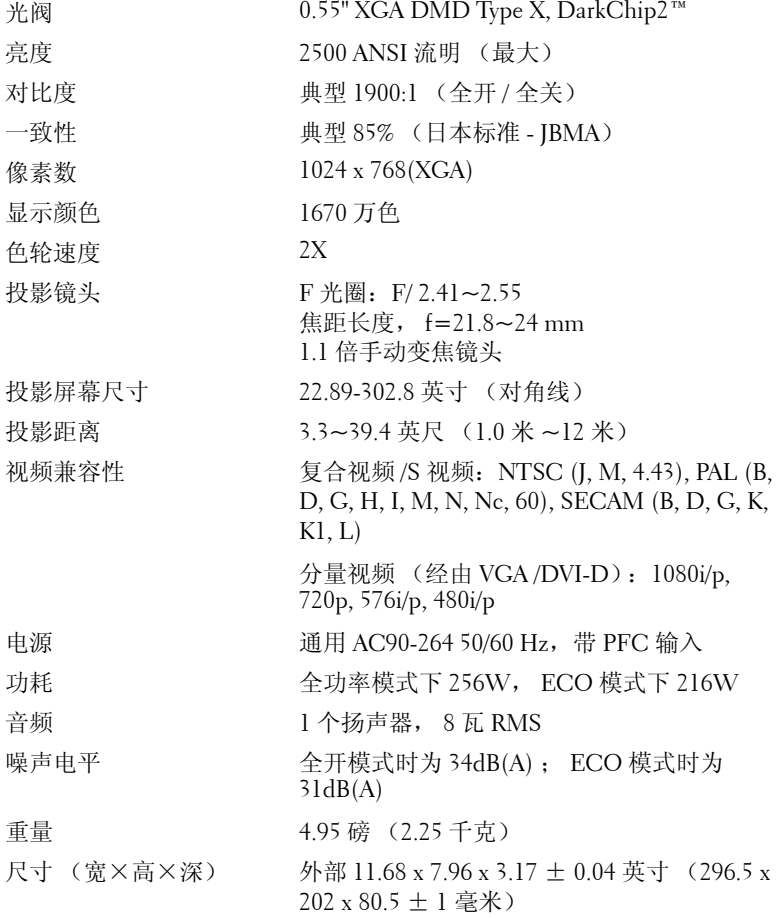

<span id="page-40-2"></span><span id="page-40-1"></span><span id="page-40-0"></span>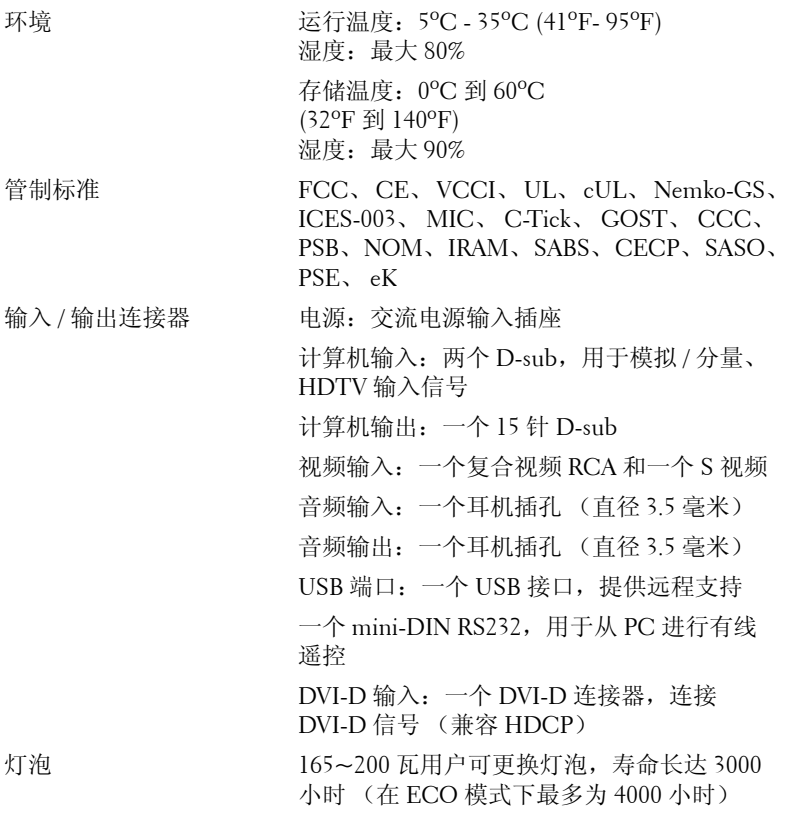

■ 注: 投影仪灯泡的实际工作寿命因工作条件和使用方式的不同而存在差 异。在不良条件 (包括多尘环境、高温和突然断电)下使用投影仪可能 导致灯泡工作寿命缩短或者灯泡发生故障。为 Dell 投影仪指定的灯泡寿 命是指在正常使用条件下在占抽样总体 50% 以上情况下亮度降至灯泡额 定亮度约 50% 时的典型时间,并不是灯泡停止发光的测量时间。

#### **RS232** 插针分配

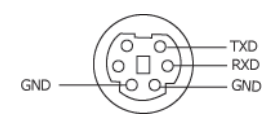

#### <span id="page-41-0"></span>**RS232** 协议

• 通讯设置

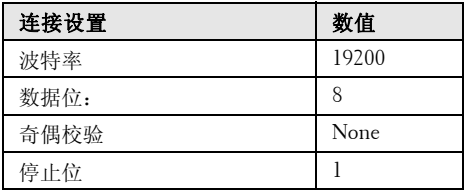

• 命令类型

弹出 OSD 菜单并调整设置。

- 控制命令语法 (从 **PC** 到投影仪) [H][AC][SoP][CRC][ID][SoM][COMMAND]
- 示例: 开机命令 (首先发送低字节) --> 0xBE, 0xEF, 0x10, 0x05, 0x00, 0xC6, 0xFF, 0x11, 0x11, 0x01, 0x00, 0x01
- 控制命令列表

如要查看最新的 RS232 代码, 请访问 Dell 支持网站: support.dell.com。

#### <span id="page-42-0"></span>兼容模式 (模拟 / 数字)

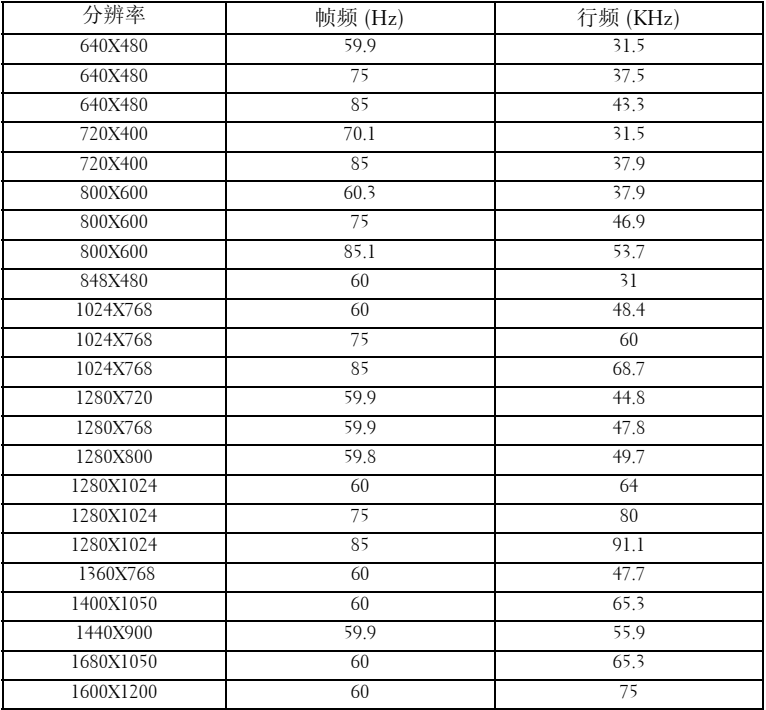

## <span id="page-43-1"></span><span id="page-43-0"></span>与 **Dell™** 联系

在美国的客户,请拨打电话 800-WWW-DELL (800-999-3355)。

<span id="page-43-2"></span>**么注:**若您没有可用的 Internet 连接, 可以在购物发票、装箱单、帐单或 Dell 产品宣传页上找到联系信息。

Dell 提供多种在线和电话支持和服务。具体情况依国家 (地区)和产 品不同而异,一些服务在您所在区域可能不提供。联系 Dell 销售、技 术支持或客户服务:

- 1 访问 **support.dell.com**。
- 2 在页面底部的选择国家 **/** 地区下拉菜单中选择您所在的国家或地 区。
- 3 单击页面左侧的联系我们。
- 4 根据您的需要, 选择相应的服务或支持链接。
- 5 选择便于与 Dell 联系的方法。

## <span id="page-44-0"></span>附录:术语表

ANSI 流明 —一种亮度测量标准。计算时,将一平方米图像分成九个相同的矩 形,测量每个矩形中心的勒克司 (或亮度)读数,然后对这九个点求平均值。

纵横比 —最常见的纵横比是 4:3。早期的电视机和计算机视频格式都采用 4:3 的纵横比,即图像宽度是图像高度的 4/3 倍。

亮度 —显示器、投影显示器或投影设备发射的光的量。投影仪的亮度用 ANSI 流明表示。

色温 —白光的色彩外观。色温低表示暖光 (偏黄 / 红),色温高表示冷光 (偏蓝)。色温的标准单位是开尔文 (K)。

分量视频 —高质量视频传输格式, 由亮度信号和两个分离的色度信号组成, 对于模拟分量定义为 Y'Pb'Pr',对于数字分量则定义为 Y'Cb'Cr'。 DVD 播放机 可以提供分量视频。

 $\frac{1}{2}$ 合视频 ——种视频信号,它将 luma (亮度)、 chroma (色彩)、 burst (彩色基准)和 sync (水平和垂直同步信号)组成一个信号波形并在单对导 线上传输。有三种格式,分别是 NTSC、 PAL 和 SECAM。

压缩分辨率 —如果输入图像的分辨率高于投影仪本身的分辨率,投影图像将 进行调整以适合投影仪本身的分辨率。在数字设备中进行压缩意味着一些图像 内容会丢失。

对比度 —图像中亮值与暗值的范围, 或其最大值与最小值之间的比率。投影 业使用两种方法测量对比度:

1 *全开* / *全关* - 测量全白 (全开) 图像的光输出和全黑 (全关) 图像的光输出 之间的比率。

**2** *ANSI* -测量由 16 个黑白交替的矩形组成的图案。白色矩形的光输出平均值 与黑色矩形的光输出平均值的比值即为 *ANSI* 对比度。

对于同样的投影仪, 全开/ 全关对比度的数值总是大于 ANSI 对比度的数值。 dB—分贝一通常用来表示两个声音信号或者电信号之间的相对功率或者强度 差异的单位,等于这两个信号水平之比的常用对数的 10 倍。

对角线屏幕 —测量屏幕或投影图像大小的方法。测量从一个角至其对角的长 度。一个 9 英尺高、 12 英尺宽的屏幕的对角线长度为 15 英尺。本文件假定对 角线尺寸是针对上述传统的 4:3 计算机图像而言的。

DLP<sup>®</sup>—Digital Light Processing™ (数字光处理)-德州仪器公司采用可操纵 的小反射镜开发的反射式显示技术。透过颜色滤镜的光被传送至 DLP 反射 镜, 这些反射镜将 RGB 颜色排列成图像投射到屏幕上, 也称为 DMD。

DMD-digital Micro - Mirror Device (数字微镜装置)-每个 DMD 都由数 千个安装在隐藏式轭上的倾斜的微细铝合金反射镜组成。

DVI-D-Digital Visual Interface (数字视频接口)-数字连接器。

44 | 术语表

**焦距 —**透镜表面至其焦点的距离。

频率 —电信号每秒周期重复率。单位为赫兹 (Hz)。

Hz - Hertz (赫兹), 频率的单位。

**梯形失真修正 —**用来修正因投射或屏幕角度不当引起的图像失真(通常呈上 宽下窄的梯形)的装置。

**最大距离** —在完全黑暗的房间中,投影仪与屏幕之间能够达到的最大距离, 超出该距离,投影仪便无法将图像投射到屏幕上或者投射的图像不可用 (不 够亮)。

最大图像大小 —投影仪在黑暗房间中能够投射的最大图像。这通常会受光学 构件的焦距范围的限制。

最小距离 —投影仪能够将图像聚焦到屏幕上的最近距离。

NTSC—National Television Standards Committee (美国国家电视系统委员 会)。北美的视频和广播标准,视频格式为 525 线,每秒 30 帧。

PAL—Phase Alternating Line (逐行倒相)。欧洲的视频和广播标准, 视频格 式为 625 线,每秒 25 帧。

图像反转 —水平翻转图像的功能。在普通的正投环境中使用时, 文字、图片 等朝后。图像反转用于背投。

RGB—红、绿、蓝一通常用来描述需要单独的信号来表示这三种颜色中的每一 种颜色的监视器。

S 视频 —一种视频传输标准, 使用 4 针 mini-DIN 连接器在称为亮度 (Y) 和 色度 (C)的两根信号线上传送视频信息。 S 视频也称为 Y/C。

SECAM—用于视频和广播的法国及国际广播标准,与 PAL 相似, 但采用不同 的色彩信息发送方法。

**SVGA**—超级视频图形阵列- 800 x 600 像素。

**SXGA**—超级扩展图形阵列- 1280 x 1024 像素。

UXGA—极速扩展型图形阵列- 1600 x 1200 像素。

**VGA—视频图形阵列- 640 x 480 像素。** 

 $XGA$ —扩展型图形阵列- 1024 x 768 像素。

变焦镜头 —焦距可变的镜头, 允许操作者拉近、拉远视野以放大、缩小图像。 变焦比 —镜头从一定距离能投射的最小图像与最大图像的比值。例如, 1.4:1 的变焦比意味着未经缩放的 10 英尺图像完全放大后将变成 14 英尺图像。

#### 术语表 | 45

## 索引

#### **D**

Dell 联系 [43](#page-43-1) 打开 / 关闭投影仪电源 打开投影仪电源 [15](#page-15-3) 关闭投影仪电源 [15](#page-15-4) 电话号码 [43](#page-43-2)

#### **T**

调整投影图像 [16](#page-16-3) 调整投影仪高度 [16](#page-16-4) 降低投影仪 升降支架按钮 [16](#page-16-5) 升降支架底脚 [16](#page-16-6) 仰角校正齿轮 [16](#page-16-7) 调整投影仪焦距 [17](#page-17-1) 变焦调整片 [17](#page-17-2) 调焦环 [17](#page-17-3)

#### **G**

更换灯泡 [37](#page-37-1) 故障排除 [34](#page-34-1) 与 Dell 联系 [34](#page-34-2) 规格 RS232 协议 [41](#page-41-0) 尺寸 [40](#page-39-1) 灯泡 39 电源 [39](#page-39-2)

对比度 [39](#page-39-3) 功耗 [39](#page-39-4) 管制标准 [40](#page-40-0) 光阀 [39](#page-39-5) 环境 [40](#page-40-1) 兼容模式 [42](#page-42-0) 亮度 [39](#page-39-6) 色轮速度 [39](#page-39-7) 视频兼容性 [39](#page-39-8) 输入 / 输出连接器 [40](#page-40-2) 投影镜头 [39](#page-39-9) 投影距离 [39](#page-39-10) 投影屏幕尺寸 [39](#page-39-11) 显示颜色 [39](#page-39-12) 像素数 [39](#page-39-13) 一致性 [39](#page-39-14) 音频 [39](#page-39-15) 噪声电平 [39](#page-39-16) 重量 [39](#page-39-17)

#### **K**

控制面板 [19](#page-19-1)

#### **L**

连接端口 DVI-D 输入连接器 [7](#page-7-2) RS232 连接器 [7](#page-7-3) S 视频连接器 [7](#page-7-4) USB 远程连接器 [7](#page-7-5) VGA-A 输出 (显示器回放) [7](#page-7-6)

VGA-A 输入 (D-sub) 连接器 [7](#page-7-7) 主菜单 [23](#page-23-4) VGA-B 输入 (D-sub) 连接器 [7](#page-7-8) 自动调整 [23](#page-23-5) 安全锁槽 [7](#page-7-9) 电源线连接器 [7](#page-7-10) 复合视频连接器 [7](#page-7-11) 音频输出连接器 [7](#page-7-12) 音频输入连接器 [7](#page-7-13) 连接投影仪 DVI-D 适配器 [14](#page-14-1) HDMI 线 [14](#page-14-2) RS232 线 [10](#page-10-1) S 视频线 [11](#page-11-2) USB 到 USB 线 [8](#page-8-2), [9](#page-9-1) VGA 到 VGA 线 [8](#page-8-3), [9](#page-9-2) VGA 到 YPbPr 线 [13](#page-13-1) 电源线 [8](#page-8-4), [9](#page-9-3), [10](#page-10-2), [11](#page-11-3), [12](#page-12-1), [13](#page-13-2), [14](#page-14-3) 复合视频线 [12](#page-12-2) 连接到计算机 [8](#page-8-5), [9](#page-9-4) 使用 HDMI 线连接 [14](#page-14-4) 使用 RS232 线连接计算机 [10](#page-10-3) 使用 S 视频线连接 [11](#page-11-4) 使用分量视频线连接 [13](#page-13-3) 使用复合视频线连接 [12](#page-12-3)

#### **P**

屏显菜单 [22](#page-22-1) 灯泡 [29](#page-29-2) 画面 (在 PC 模式下) [24](#page-24-2) 画面 (在视频模式下)[26](#page-26-1) 其它 [31](#page-31-2) 设置 [24](#page-24-3) 输入选择 [23](#page-23-3) 显示 (在 PC 模式下) [27](#page-27-1) 显示 (在视频模式下) [28](#page-28-1) 语言 [30](#page-30-1)

#### **Y**

遥控器 [21](#page-21-1) 红外线接收器 [20](#page-20-0) 与 Dell 联系 [5](#page-5-1), [19](#page-19-2), [20](#page-20-1), [36](#page-36-0), [37](#page-37-2)

#### **Z**

支持 与 Dell 联系 [43](#page-43-1) 主机 [6](#page-6-2) 变焦调整片 [6](#page-6-3) 调焦环 [6](#page-6-4) 红外线接收器 [6](#page-6-5) 镜头 [6](#page-6-6) 控制面板 [6](#page-6-7) 升降支架按钮 [6](#page-6-8)

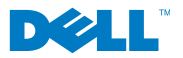

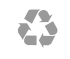

在中国印刷